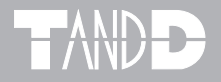

# **LAN-Serial Adapter** TRN-1

# **TRN-1 Driver**

# 取扱説明書

お買い上げありがとうございます。 取扱説明書をよくお読みいただき、 正しくお使いください。

© Copyright 2001-2003 T&D Corporation. All rights reserved.

2003.9 16003014080

### 取扱説明書に関する注意事項

- 本書の著作権は、株式会社ティアンドデイに帰属します。
- 本書の一部または全部を無断で使用、複製することはできません。
- 本書を運用した結果の影響については、責任を負いかねますのでご了承ください。
- 本書の内容については予告なく変更することがあります。
- 本書をよくお読みいただき、内容を理解してからご使用ください。
- 本書の安全に関する指示事項には、必ず従ってください。
- 製品本来の使用方法ならびに本書に規定した方法以外でお使いになった場合、安全性の保証はできま せん。
- 本書に記載した画面表示内容と、実際の画面表示が異なる場合があります。
- 本書に記載した図は、一部を省略したり抽象化して表現している場合があります。
- 本書の内容について、不審な点やお気づきの点がありましたら弊社までご連絡ください。
- 本書は再発行致しませんので、大切に保管してください。

i

Microsoft® , Windows® , WindowsNT® は米国 Microsoft Corporation の登録商標です。 その他、記載されている会社名、製品名は、各社の登録商標もしくは商標です。

### 設定の流れ

#### ◆取扱説明書の構成

LAN- シリアルアダプタ TRN-1 の取扱説明書は、次の 4 部構成になっています。

1.TRN-1 取扱説明書

TRN-1 の概要および設置について、また TRN-1 を設定・管理する専用ソフトウェア、LAN アダプタ設定ユー ティリティについて説明しています。

2.TandD Lanware 取扱説明書

TRN-1 を通して LAN に接続したデータロガー(TR-5/TR-7 シリーズ)を操作・管理する専用ソフトウェアにつ いて説明しています。

3.TandD Lanware WL7 取扱説明書

TRN-1 を通して LAN に接続したデータロガー(RTR-7/RVR-7)を操作・管理する専用ソフトウェアについて説 明しています。

4.TRN-1 Driver 取扱説明書

LAN に接続した TRN-1 のシリアルポートをパソコンのシリアルポートとして使用するための専用ソフトウェ ア、TRN-1 Driver について説明します。

◆全体の流れ

通信するデータロガーによって、使用ソフトが変わってきます。 下記の図に従い、取扱説明書を参考に設定を行ってください。

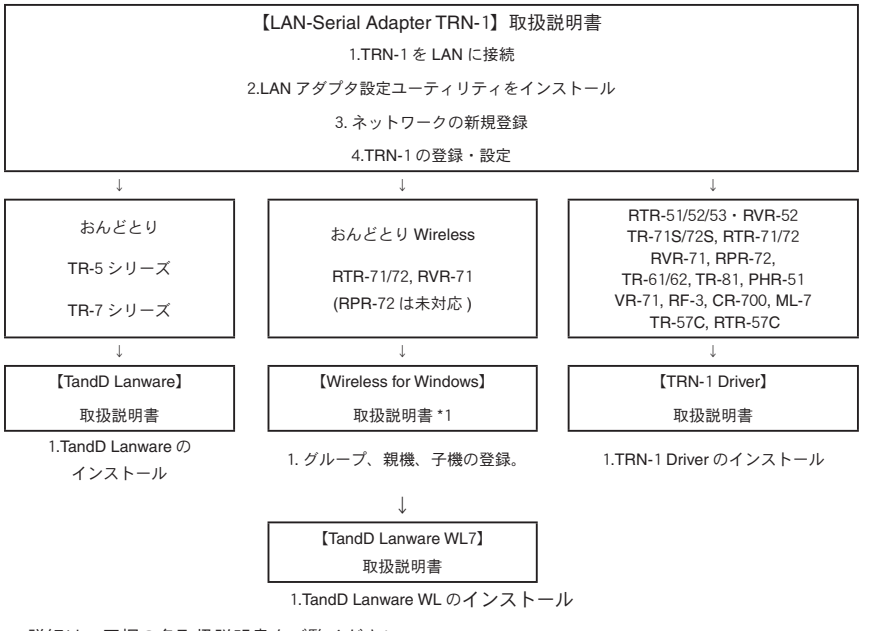

\*詳細は、同梱の各取扱説明書をご覧ください。

\*1Wireless for Windows については、Wireless for Windows に付属の取扱説明書をご覧ください。

## 付属ソフトウェアの利用規約

### 【著作権】

- 1. TRN-1 Driver(プログラム及び関連ドキュメントを含める)の著作権は、 株式会社ティアンドデイ(以降、弊社と表記)に帰属します。
- 2. 転載及び、雑誌・商品などを添付して再配布する場合には、弊社の承諾を必 要とします。再配布については、弊社営業部までご連絡ください。
- 3. TRN-1 Driver には、改変を加えないでください。

### 【免責事項】

- 1. 株式会社ティアンドデイ(以降、弊社と表記)は、TRN-1 Driver によりご利 用者に直接または間接的障害が生じても、いかなる責任賠償等を負わないも のとします。
- 2. TRN-1 Driver はご利用者へ事前の連絡なしに仕様を変更したり、サービスの 提供を中止する場合があります。その場合、TRN-1 Driver をご利用いただけ なかったり、ご利用者に直接または間接的障害が生じた場合でも、弊社はい かなる責任賠償等は負わないものとします。
- 3. 弊社は、TRN-1 Driver に不備があっても訂正する義務は負わないものとしま す。
- 4. 弊社は、TRN-1 Driver に関して動作保証をいたしません。

### はじめに

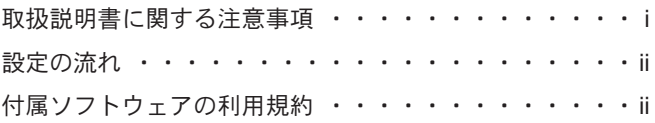

### ご使用になる前に

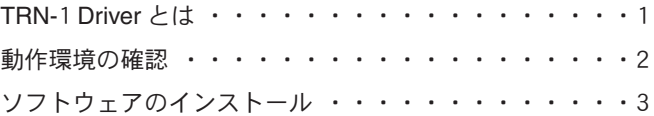

### 基本的な使い方

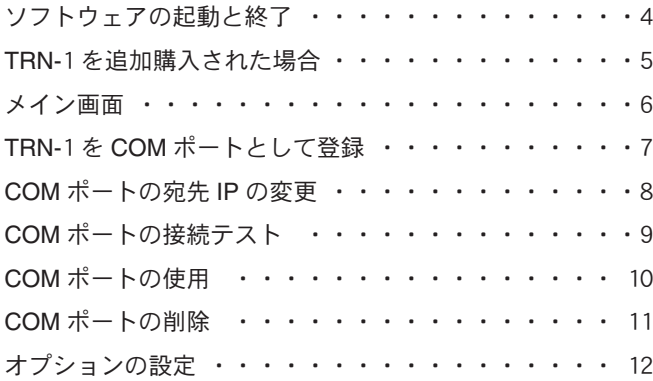

### その他

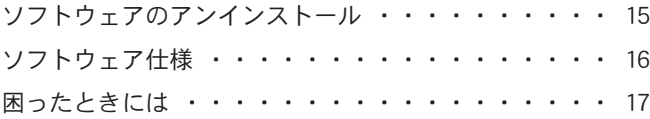

## **TRN-**1 **Driver** とは

TRN-1 Driver を使うと、LAN に接続している TRN-1 のシリアルポートをパソコンのシリアルポートとして使 用できます。

そのため、LAN 上の TRN-1 に接続しているデータロガーを、パソコンのシリアルポートに接続しているよう な状態で操作・管理できます。

1 台のパソコンで最大 32 台の TRN-1 をシリアルポートとして使用できるため、より多くのデータロガーをパ ソコンのシリアルポートに接続しているように操作・管理できます。

#### (八注意)

1 台のパソコンで最大 32 台の TRN-1 をシリアルポートとして使用できますが、実際にデータロガー を接続できるのは、各データロガー付属ソフトウェアで指定できるシリアルポートに限られます。使 用可能なシリアルポートについては、各データロガーの付属ソフトウェアで確認してください。

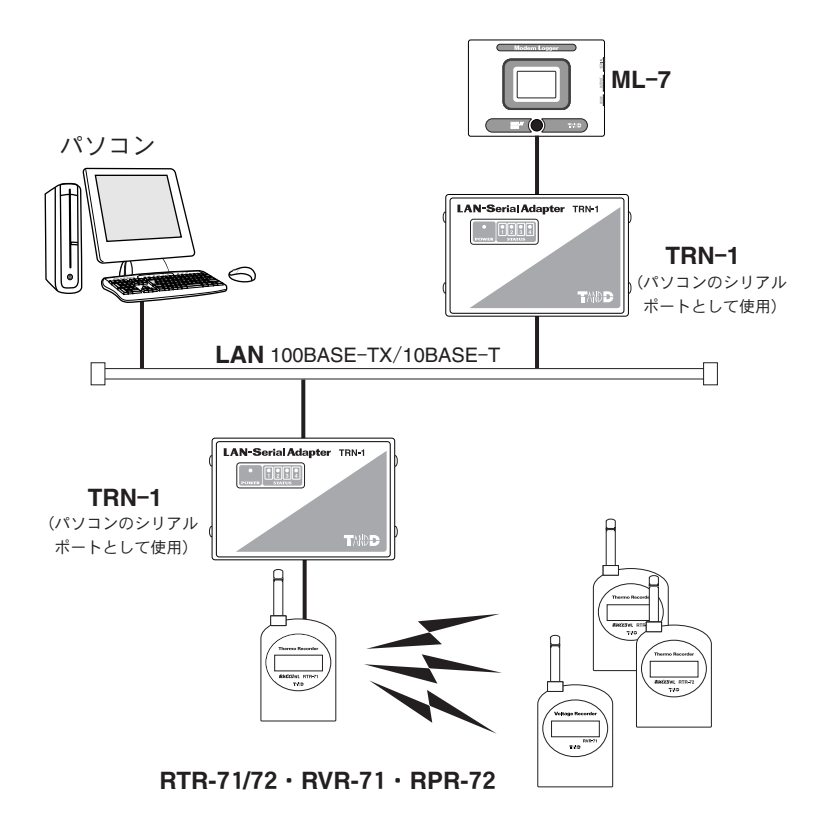

#### 対象データロガー

小型防水データロガー無線通信タイプ RTR-51/52/53・RVR-52, データロガー無線通信タイプ RTR-71/72・RVR-71・RPR-72, 温湿度データロガー TR-71S/72S モデム内蔵計装用データロガー ML-7, 電圧データロガー VR-71, 食品用温度データロガー TR-61/62, 雨量記録監視装置 RF-3, 電流データロガー CR-700, 照度データロガー PHR-51, 広範囲温度データロガー TR-81, ハンディ収集器 TR-57C, RTR-57C

#### 【人注意】

- RTR-71/72・RVR-71・RPR-72 は、すでに親機として設定が済んでいるものを TRN-1 に接続してください。親 機として設定されていないと LAN に接続して使用することはできません。
- パソコン 1 台につき、コントロール可能な RTR-71/72・RVR-71・RPR-72 の親機は 1 台のみです。

### 動作環境の確認

#### ◆動作環境の確認

本製品を使用できる環境は、次の通りです。

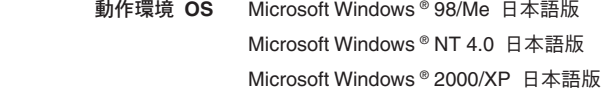

- パソコン/ **CPU** Pentium 90MHz 以上搭載の AT 互換機または NEC 98 シリーズ LAN・TCP/IP 通信が使用可能
	- メモリ容量 32MB 以上
	- ディスク領域 4MB 以上の空き領域 ( データは別途空き領域が必要 )
		- モニタ VGA (SVGA (800 × 600) 以上推奨) · 256 色以上表示可能
		- **LAN** 100BASE-TX または 10BASE-T カテゴリ 5 準拠ツイストペアケーブル (STP/UTP)

#### ◆使用前の進備

以下の準備ができていることを確認してください。

▶各項目の詳しい説明・設定等については、「TRN-1 取扱説明書」を参照してください。

- 1 TRN-1
	- TRN-1 を LAN に接続する。
	- TRN-1 の電源プラグをコンセントに差し込む。
- 2 LAN アダプタ設定ユーティリティ
	- ●「ネットワーク」を登録する。
	- TRN-1 の動作モードを仮想 COM モードに設定する。

## ソフトウェアのインストール

付属の CD-ROM からインストールプログラムを起動し、インストールを行います。

#### **《公注意》**

再インストールする場合は、前回インストールした TRN-1 Driver をアンインストールしてから、再 インストールしてください。アンインストールの方法については、p.15「アンインストール」を参照 してください。

- 1 Windows® を起動します。
- 2 すべてのプログラムを終了させます。ウィルスチェックプログラムなどの常駐ソフトも、起動している 場合は終了させてください。
- $3$  付属の CD-ROM を CD-ROM ドライブにセットします。しばらくすると、インストールプログラムが起 動し、スタート画面が開きます。
	- 自動的に起動しかない場合は、デスクトップの「マイコンピュータ」アイコンをダブルクリックして、 「マイコンピュータ」ウィンドウで CD-ROM アイコンをダブルクリックしてください。
- 4 「TRN-1 Driver のインストール」をクリックし、「実行」ボタンをクリックします。

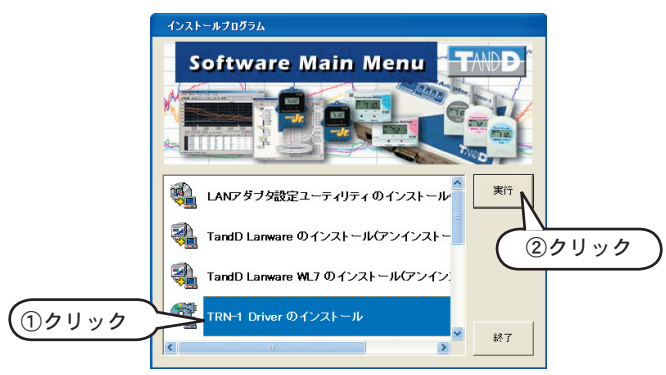

5 画面に表示される指示に従い、インストールを行います。

インストールが正常に終了すると、「スタート」メニュー→「プログラム」に「TRN-1 Driver」が登録され、 スタートアップフォルダに TRN-1 Driver のショートカットが登録されます。

Windows 起動時には、TRN-1 Driver が自動的に起動します。自動的に起動したくない場合は、スタートアップフォ ルダから TRN-1 Driver のショートカットを削除してください。

これでインストールは終了です。

## ソフトウェアの起動と終了

### ◆ソフトウェアの起動

1 Windows の「スタート」メニューより、「すべてのプログラム」→「TRN-1 ユーティリティ」→「TRN-1 Driver」を選択します。TRN-1 Driver が起動し、タスクバーにアイコンを表示します。

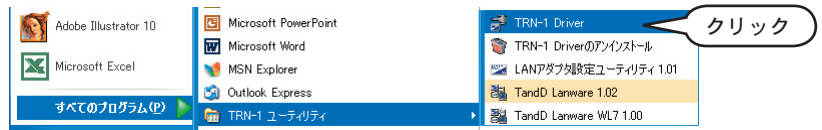

2 タスクバーの TRN-1 Driver アイコンをダブルクリックします。メイン画面が表示されます。

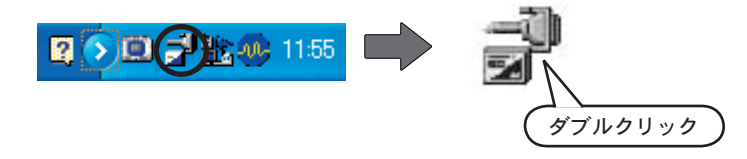

◆ソフトウェアの終了

八注意

TRN-1 Driver を終了すると、TRN-1 Driver で登録した COM ポートは使用できなくなります。

- 1 タスクバーの TRN-1 Driver アイコンを右クリックします。ポップアップメニューが表示されます。
- 2 ポップアップメニューから「アプリケーションの終了」を左クリックして選択します。 TRN-1 Driver が終了します。

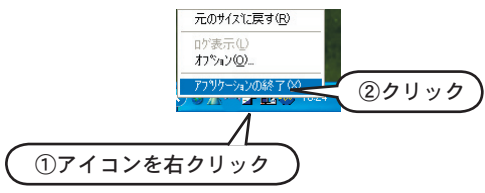

● メイン画面が起動しているときは、メイン画面のメニューより「接続」→「アプリケーションの終了」 を選択して終了することもできます。

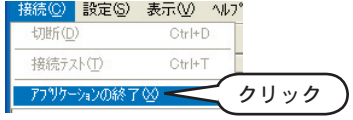

## **TRN-**1 を追加購入された場合

TRN-1 を追加で購入された場合、既存の「TRN-1 Driver Ver.1.00」を「Ver.3.00」にアップグレードしてから ご使用ください。「Ver.1.00」のままご使用になりますと、追加した TRN-1 が認識されない場合があります。

- 1 既存の TRN-1 の COM ポートを削除します。 (P11「COM ポートの削除」参照)
- 2 「TRN-1 Driver Ver.1.00」をアンインストールする。 (P15「ソフトウェアのアンインストール」参照)
- $3$  「TRN-1 Driver Ver.3.00」をインストールする。 (P3「ソフトウェアのインストール」参照)
- $4$  既存の TRN-1 と追加する TRN-1 を COM ポートとして登録する。 (P7「TRN-1 を COM ポートとして登録」参照)

### **《公注意》**

このとき、「同時に TRN-1 の設定も行う」チェックボックスに、必ずチェックを入れてください。

## メイン画面

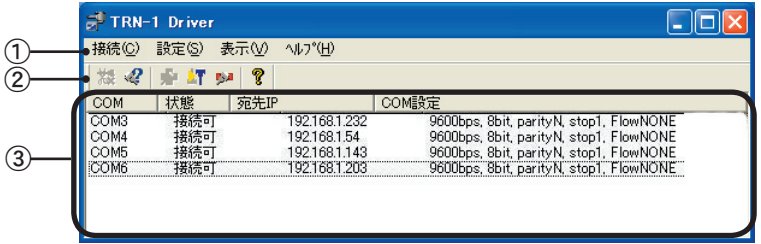

①メニューバー

● 「接続」には、次のコマンドが含まれています。

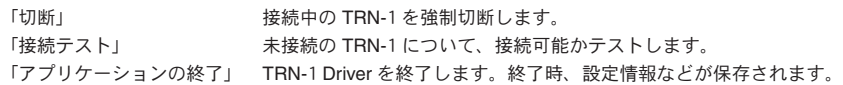

● 「設定」には、次のコマンドが含まれています。

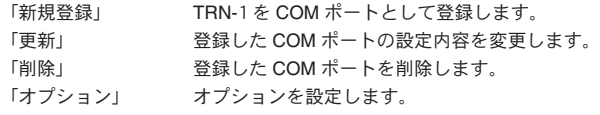

● 「表示」には、次のコマンドが含まれています。 「ログ表示」 ログの表示・非表示を指定します。 「ツールバー」 ツールバーの表示・非表示を指定します。

● 「ヘルプ」には、次のコマンドが含まれています。 「バージョン情報」 TRN-1 Driver のバージョン情報を表示します。

②ツールバー

禁名室工业 P 1 2 3 4 5 6

1:切断 2:接続テスト 3:新規登録 4:更新 5:削除 6:バージョン情報

③登録リスト

登録されている COM ポートの情報を表示します。

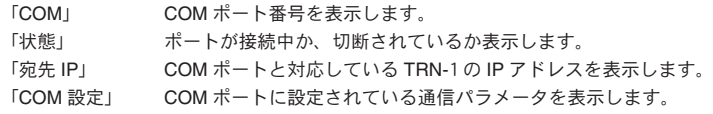

## **TRN-**1 を **COM** ポートとして登録

TRN-1 をパソコンの仮想シリアル (COM) ポートとして使用するために、TRN-1 を COM ポートとして登録し ます。1 台のパソコンにつき 32 台まで TRN-1 を登録できます。

1 メイン画面の登録リストで TRN-1 を選択していない状態で、メニューより「設定」→「新規登録」を選 択します。「新規登録」ダイアログが表示されます。

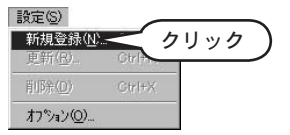

 $2$  各項目を入力します。

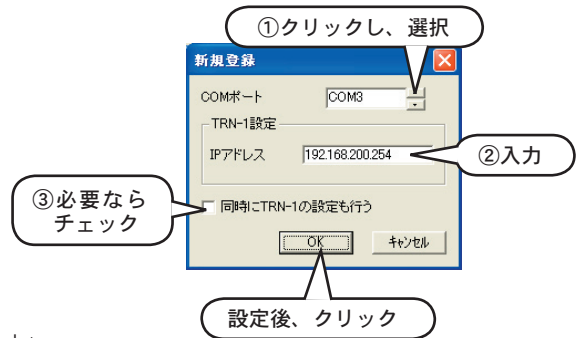

①「COM ポート」

COM ポート番号を選択します。

《入注意》

- COM1 などの既存のポート番号および、TRN-1 Driver ですでに登録されている COM ポート番号は選択できま せん。
- ●データロガーを接続できるポート番号は、データロガー付属ソフトウェアで指定できるポート番号に限定されま す。使用可能なポート番号については、お使いになるデータロガーの付属ソフトウェアで確認してください。
- ②「IP アドレス」

COM ポートと対応させる TRN-1 の IP アドレスを入力します。この IP アドレスには、LAN アダ プタ設定ユーティリティで TRN-1 に設定した値を入力してください。

③「同時に TRN-1 の設定も行う」

TRN-1 の動作モードには、「LAN モード (TandD Lanware で使用 )」と「仮想 COM モード (TRN-1 Driver で使用 )」の 2 種類があります。チェックボックスをチェックすると、「仮想 COM モード」 に設定されます。「仮想 COM モード」に設定すると、TRN-1 に自動的にサーバープログラムをダ ウンロードします。

### **A注意**

TRN-1 、1 台につき必ず 1 回はチェックしてプログラムをダウンロードしてください。

- ▶ IP アドレス、動作モードの詳しい説明については、「TRN-1 取扱説明書」を参照してください。
- $\,3\,$  「OK」ボタンをクリックします。設定した値は登録リストに表示されます。

### **COM** ポートの宛先 **IP** の変更

登録した COM ポートの宛先 IP を変更します。宛先 IP を変更すると、COM ポートに対応する TRN-1 を入れ 替えられます。

- 1 メイン画面の登録リストで、IP アドレスを変更する TRN-1 をクリックして選択します。
- $2 \times 2$  メニューより「設定」→「更新」を選択します。「設定更新」ダイアログが表示されます。

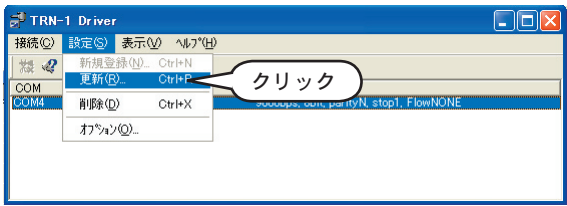

 $3$  各項目を入力します。

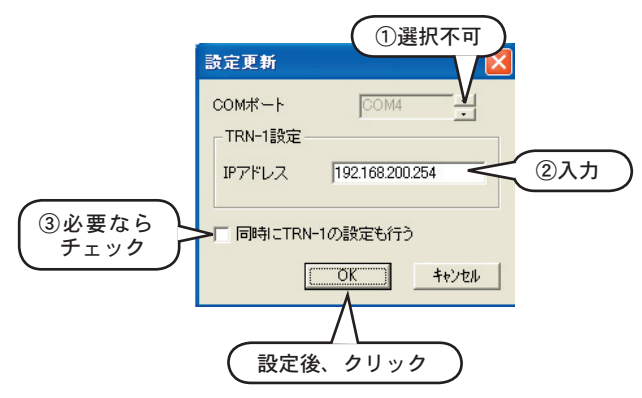

① 「**COM** ポート」

COM ポート番号は変更できません。

② 「**IP** アドレス」

COM ポートと対応させる TRN-1 の IP アドレスを入力します。この IP アドレスには、LAN アダプ タ設定ユーティリティで TRN-1 に設定した値を入力してください。

③ 「同時に TRN-1 の設定も行う」

TRN-1 の動作モードには、「LAN モード (TandD Lanware で使用 )」と「仮想 COM モード (TRN-1 Driver で使用 )」の 2 種類があります。チェックボックスをチェックすると、「仮想 COM モード」 に設定されます。「仮想 COM モード」に設定すると、TRN-1 に自動的にサーバープログラムをダ ウンロードします。TRN-1 、1 台につき必ず 1 回はチェックしてプログラムをダウンロードしてく ださい。

▶ IP アドレス、動作モードの詳しい説明については、「TRN-1 取扱説明書」を参照してください。

4 「OK」ボタンをクリックします。設定した値は登録リストに表示されます。

## **COM** ポートの接続テスト

- 1 メイン画面の登録リストで、接続テストをする COM ポートをクリックします。
- $2\rightarrow$ ニューより「接続」→「接続テスト」→「個別テスト」を選択します。接続テストが開始します。

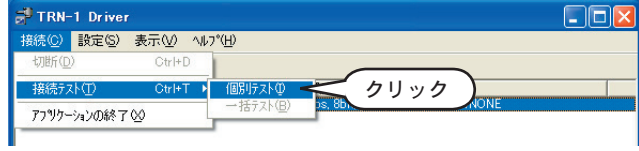

「個別接続テスト」ウィンドウが表示されます。数秒間お待ちください。

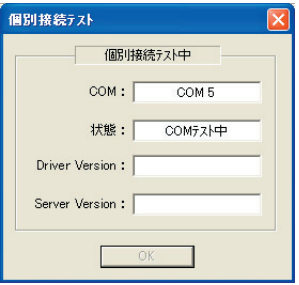

COM ポートが使用可能であれば、「個別接続テスト」ウィンドウの「状態」が「接続可」になります。[OK] ボタンをクリックして、ウィンドウを閉じてください。

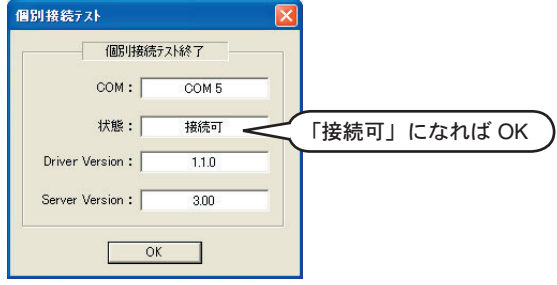

●「接続エラー」と表示される場合、以下を確認してください。

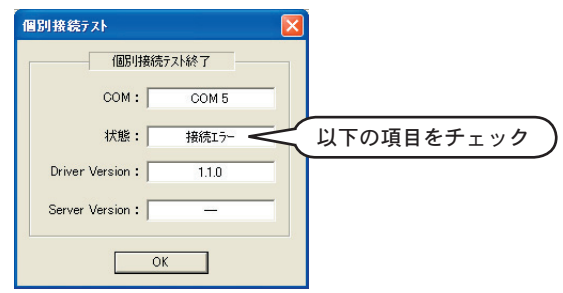

1 TRN-1 本体が「仮想 COM モード」に設定されているか。

▶詳細については、「TRN-1 取扱説明書」を参照してください。

●「接続可」と表示されない場合、以下を確認してください。

1 TRN-1 本体が正しく接続・設定され、動作しているか。

▶詳細については、「TRN-1 取扱説明書」を参照してください。

2 「宛先 IP」に、LAN アダプタ設定ユーティリティで TRN-1 に設定した IP アドレスが表示されているか。

▶「宛先 IP」の変更方法については、p.8「COM ポートの宛先 IP の変更」を参照してください。

3 「COM」に、使用可能な COM ポートが表示されているか。

▶詳細については、p.7「TRN-1 を COM ポートとして登録」を参照してください。

- 4 TRN-1 Driver の「Driver Version」と、「Server Version」が正しい組み合わせか。
	- ▶詳細については、p.7「TRN-1 を COM ポートとして登録」を参照してください。 (その際、「同時に TRN-1 の設定も行う」にチェックをしてください。)

### **COM** ポートの使用

TRN-1 と対応している COM ポートは、データロガー付属ソフトウェアで使用できます。COM ポートの指定 方法などについては、各データロガーの取扱説明書、および各データロガー付属ソフトウェアのヘルプを参照 してください。

#### (八注意)

1 台のパソコンで複数の TRN-1 をシリアルポートとして使用している場合、データロガーのデータ 吸い上げ時には、その都度ポートを切り換える必要があります。

# **COM** ポートの削除

- 1 メイン画面の登録リストで、削除する TRN-1 をクリックします。
- $2 \times 2$  メニューより「設定」→「削除」を選択します。確認ダイアログが表示されます。

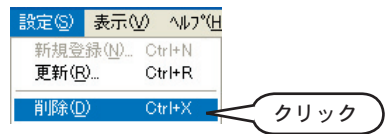

 $3$  「はい」をクリックします。TRN-1 の登録を解除し、メイン画面の登録リストから TRN-1 を削除します。 ●「いいえ」を選択すると、解除および削除は行われずにメイン画面に戻ります。

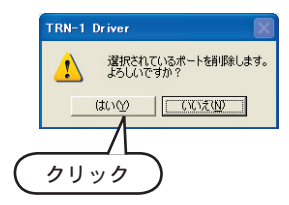

4 設定を有効にするためには、コンピュータを再起動する必要があります。すぐに再起動する場合は「はい」 を、あとで再起動する場合は「いいえ」をクリックします。

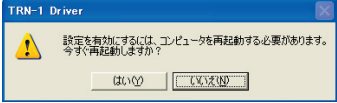

## オプションの設定

メイン画面のメニューより、「設定」→「オプション」を選択します。「オプション」ダイアログが表示されます。

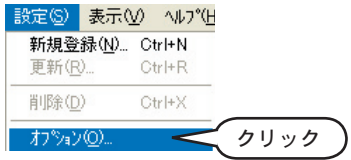

#### ◆動作設定

「動作設定」タブをクリックします。

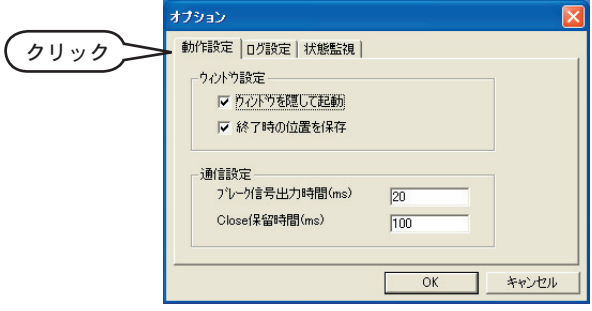

#### ●ウィンドウ設定

・「ウィンドウを隠して起動」

チェックボックスをチェックすると、TRN-1 Driver 起動時にメイン画面を表示しません。チェック を外すと、起動時にメイン画面を表示します。(どちらの場合も、タスクバーに TRN-1 Driver アイ コンを表示します。)デフォルトではチェックされています。

・「終了時の位置を保存」

チェックボックスをチェックすると、TRN-1 Driver 終了時にメイン画面の位置とサイズを保存して おき、次回起動時に同じ位置とサイズで起動します。チェックを外すと、デフォルトの位置とサイ ズで起動します。デフォルトではチェックされています。

●通信設定

・「ブレーク信号出力時間」

正常に通信できる状態に設定済みですので、変更しないでください。

・「Close 保留時間」

正常に通信できる状態に設定済みですので、変更しないでください。

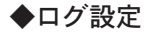

「ログ設定」タブをクリックします。

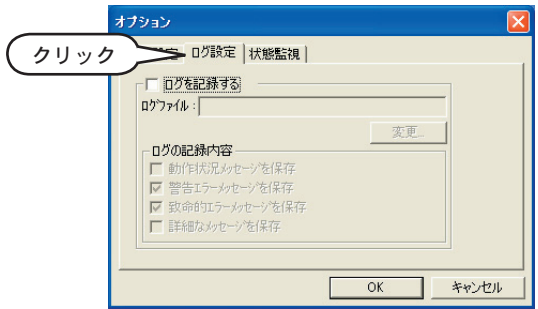

●「ログを記録する」

チェックボックスをチェックすると、指定したファイルにログを記録します。「ログファイル」以降の設 定は、このチェックボックスをチェックすると有効になります。デフォルトではチェックされていません。

●「ログファイル」

ログを記録するファイル名を指定します。「変更」ボタンをクリックすると「ログファイルの選択」ダイ アログが表示されます。「ファイル名」テキストボックスでファイル名を指定して、「開く」ボタンをクリッ クします。

ログファイルはテキスト形式で保存されますので、テキストエディタなどで参照できます。

●「ログの記録内容」

ログファイルに記録する内容を選択します。デフォルトでは「警告エラーメッセージを保存」および「致 命的エラーメッセージを保存」がチェックされています。

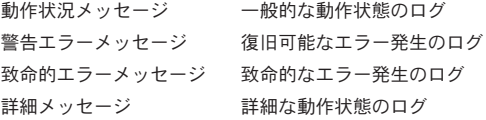

#### (人注意)

ログファイルは常に追加で書き込まれます ( 上書きではありません ) 。そのため、ディスク容量が十 分あることを確認してください。ディスク容量が十分でない場合には、ログの記録を停止するか、あ るいは記録内容を制限してください。

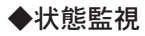

「状態監視」タブをクリックします。

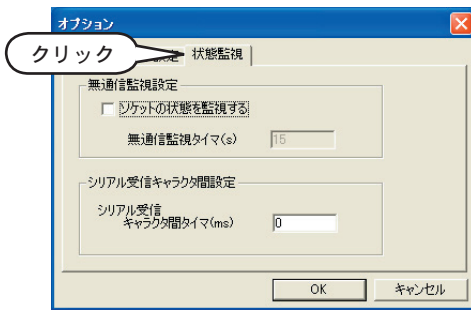

●無通信監視設定

・「ソケットの状態を監視する」

正常に通信できる状態に設定済みですので、変更しないでください。

・「無通信監視タイマ」

正常に通信できる状態に設定済みですので、変更しないでください。

●シリアル受信キャラクタ間設定

・「シリアル受信キャラクタ間タイマ」

正常に通信できる状態に設定済みですので、変更しないでください。

# ソフトウェアのアンインストール

### ◆アンインストールする前に

1 TRN-1 Driver で登録した COM ポートはすべて削除してください。

### **▲注意**

COM ポートを削除しないでアンインストールし、その後、再インストールすると、TRN-1 本体が故 障する恐れがあります。

2 TRN-1 Driver を終了してください。

### ◆アンインストール

1 Windows の「スタート」メニューより、「すべてのプログラム」→「TRN-1 ユーティリティ」→「TRN-1 Driver のアンインストール」を選択します。

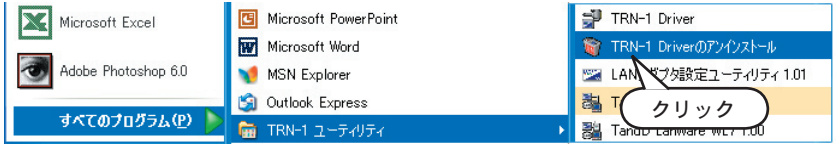

2 画面に表示される指示に従い、アンインストールを行います。

# ソフトウェア仕様

対応機種

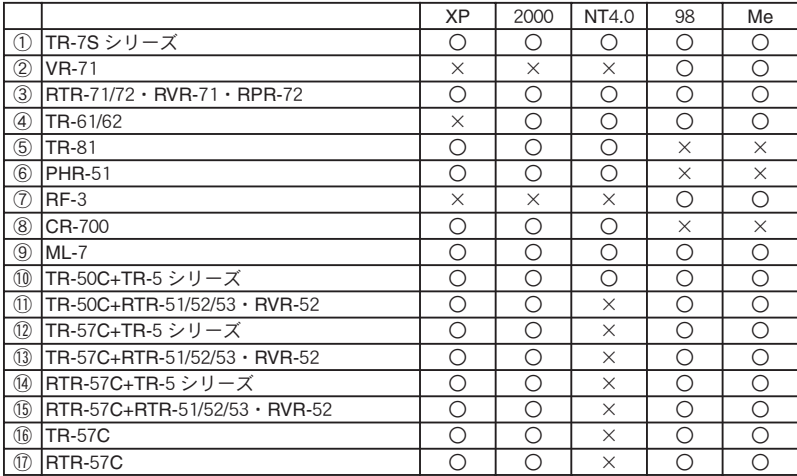

最大ポート数 32 ポート ( 既存ポートは利用不可 例: COM1 等)

#### **(A注意)**

最大で 32 ポートまで登録できますが、実際に利用できるポートは、各データロガー付属ソフトウェ アで選択できるポートに限定されます。

- 動作環境 OS Microsoft Windows ® 98/Me 日本語版 Microsoft Windows ® NT 4.0 日本語版 Microsoft Windows ® 2000/XP 日本語版
- パソコン/ CPU Pentium 90MHz 以上搭載の AT 互換機または NEC 98 シリーズ LAN・TCP/IP 通信が使用可能
	- メモリ容量 32MB 以上
	- ディスク領域 4MB 以上の空き領域(データは別途空き領域が必要)
		- モニタ VGA (SVGA (800 × 600) 以上推奨) · 256 色以上表示可能

### 困ったときには

#### ◆ TRN-1 と通信ができない

TRN-1 と通信ができない場合、以下の確認をしてください。

- 1 Windows のスタートメニューより、MS-DOS プロンプトまたはコマンドプロンプトを起動します。
- $2$  ping  $[IP 7$ ドレス] と入力し、Enter キーを入力します。

例)TRN-1 の IP アドレスが 192.168.1.231 の場合、以下の > 以降を入力します。

#### C:\>ping 192.168.1.231

 $3$  しばらくして、以下のメッセージが表示されれば問題はありません。

Reply from 192.168.1.231:bytes=32 time<10ms TTL=255 Reply from 192.168.1.231:bytes=32 time<10ms TTL=255 Reply from 192.168.1.231:bytes=32 time<10ms TTL=255 Reply from 192.168.1.231:bytes=32 time<10ms TTL=255 Ping statistics for 192.168.1.231: Packets:Sent =4,Received =4,Lost =0 (0%loss), Approximate round trip times in milli-seconds: Minimum =0ms,Maximum =0ms,Average =0ms

"Reply from 192.168.1.231:bytes=32 time<10ms TTL=255"というメッセージが 4 回出力されています が、1 回でも出力されれば OK です。

● 以下のメッセージが表示される場合、正しく接続されていない可能性があります。

Pinging 192.168.1.231 with 32 bytes of data:

Request timed out. Request timed out. Request timed out. Request timed out. Ping statistics for 192.168.1.231: Packets:Sent =4,Received =0,Lost =4 (100%loss), Approximate round trip times in milli-seconds: Minimum =0ms,Maximum =0ms,Average =0ms

この場合、次の項目を確認してください。

1 お使いになっている LAN の環境が正しく設定されていますか?

▶ LAN に関する一般的な知識および詳細については、ネットワーク管理者の方にお尋ねになるか、 もしくは、市販されている LAN の専門書などを参照してください。

- 2 TRN-1 が正しく LAN に接続されていますか?
	- ▶ LAN への接続方法については、「TRN-1 取扱説明書」を参照してください。

3 TRN-1 の電源プラグがコンセントに差し込まれていますか?

4 TRN-1 の動作モード設定スイッチが 0 になっていますか?

### **(A注意)**

動作モードスイッチは 0 (通常動作モード) 以外使用しないでください。

5 TRN-1 が「仮想 COM モード」に設定されていますか?

▶設定方法については、「TRN-1取扱説明書」の「TRN-1動作モードの切り替え」を参照してください。

6 メイン画面の「宛先 IP」に、LAN アダプタ設定ユーティリティで TRN-1 に設定した IP アドレスが設 定されていますか?

▶ LAN アダプタ設定ユーティリティを使った IP アドレスの設定方法については、「TRN-1 取扱説 明書」の「TRN-1 の設定」を参照してください。

7 メイン画面の「COM」に、使用可能な COM ポートが指定されていますか?

▶設定方法については、p.7「TRN-1 を COM ポートとして登録」を参照してください。

# **MEMO**

■製品に関するお問い合わせ先

### 株式会社 テイアントデイ

〒 399-0033 長野県松本市笹賀 5652-169 TEL : 0263-27-2131 FAX : 0263-26-4281

> 【お問い合わせ受付時間】月曜日~金曜日 (弊社休日は除く)  $9:00 \sim 12:00$  13:00  $\sim 17:00$

〔ホームページ〕

ホームページ「T&D Online」を開設しています。各種製品の最新情報や、イベント情報、ソフトウェア の提供、サポート案内などティアンドデイの情報を発信しています。是非ご覧ください。

### **http://www.tandd.co.jp/**

### TRN-1 Driver 取扱説明書

2003 年 9 月 第 3 版 発行

発行 株式会社ティアンドデイ

© Copyright 2001-2003 T&D Corporation. All rights reserved.

■ 全計算 古紙配合率 100%再生紙を使用しています。